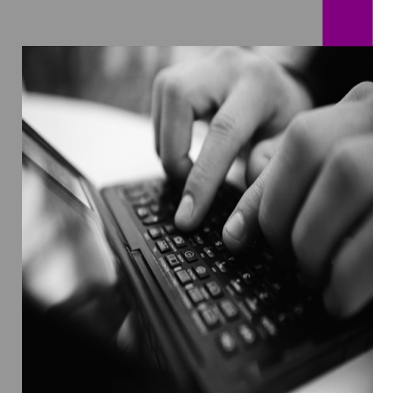

**How-to Guide SAP NetWeaver '04**

# **How to… ble SAP B Web functionality after a new SAP BW installation**

**Version 1.00 – May 2004** 

**Applicable Releases: SAP NetWeaver '04 (SAP BW 3.5)** 

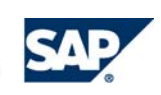

© Copyright 2004 SAP AG. All rights reserved.

No part of this publication may be reproduced or transmitted in any form or for any purpose without the express permission of SAP AG. The information contained herein may be changed without prior notice.

Some software products marketed by SAP AG and its distributors contain proprietary software components of other software vendors.

Microsoft, Windows, Outlook,and PowerPointare registered trademarks of Microsoft Corporation.

IBM, DB2, DB2 Universal Database, OS/2, Parallel Sysplex, MVS/ESA, AIX, S/390, AS/400, OS/390, OS/400, iSeries, pSeries, xSeries, zSeries, z/OS, AFP, Intelligent Miner, WebSphere, Netfinity, Tivoli, and Informix are trademarks or registered trademarks of IBM Corporation in the United States and/or other countries.

Oracle is a registered trademark of Oracle Corporation.

UNIX, X/Open, OSF/1, and Motif are registered trademarks of the Open Group.

Citrix, ICA, Program Neighborhood, MetaFrame, WinFrame, VideoFrame, and MultiWinare trademarks or registered trademarks of Citrix Systems, Inc.

HTML, XML, XHTML and W3C are trademarks or registered trademarks of W3C $\degree,$  World Wide Web Consortium, Massachusetts Institute of Technology.

Java is a registered trademark of Sun Microsystems, Inc.

JavaScript is a registered trademark of Sun Microsystems, Inc., used under license for technology invented and implemented by Netscape.

MaxDB is a trademark of MySQL AB, Sweden.

SAP, R/3, mySAP, mySAP.com, xApps, xApp, SAP NetWeaver, and other SAP products and services mentioned herein as well as their respective logos are trademarks or registered trademarks of SAP AG in Germany and in several other countries all over the world. All other product and service names mentioned are the trademarks of their respective companies. Data contained in this document serves informational purposes only. National product specifications may vary.

These materials are subject to change without notice. These materials are provided by SAP AG and its affiliated companies ("SAP Group") for informational purposes only, without representation or warranty of any kind, and SAP Group shall not be liable for errors or omissions with respect to the materials. The only warranties for SAP Group products and services are those that are set forth in the express warranty statements accompanying such products and services, if any. Nothing herein should be construed as constituting an additional warranty.

These materials are provided "as is" without a warranty of any kind, either express or implied, including but not limited to, the implied warranties of merchantability, fitness for a particular purpose, or non-infringement. SAP shall not be liable for damages of any kind including without limitation direct, special, indirect, or consequential damages that may result from the use of these materials.

SAP does not warrant the accuracy or completeness of the information, text, graphics, links or other items contained within these materials. SAP has no control over the information that you may access through the use of hot links contained in these materials and does not endorse your use of third party web pages nor provide any warranty whatsoever relating to third party web pages.

SAP NetWeaver "How-To" Guides are intended to simplify the product implementation. While specific product features and procedures typically are explained in a practical business context, it is not implied that those features and procedures are the only approach in solving a specific business problem using SAP NetWeaver. Should you wish to receive additional information, clarification or support, please refer to SAP Consulting.

# **1 Business Scenario**

You have just completed the technical installation of SAP BW 3.x. You wish to enable BW web functionality for your users and administrators to use. This functionality could include:

- Development and deployment of BW Web Applications
- XML data loads via the HTTP/SOAP interface
- Display and maintenance of BW documents
- Display of BW MetaData in a Web Browser

# **2 Introduction**

The following steps enable you to perform the initial configuration of the SAP BW System to enable BW web functionality. This will enable you and your BW users to use web browser for all BW functions. It should be noted that these steps are the required minimum needed to enable these features.

Additional steps are required for more advanced features such as Single sign-on, implementation of SSL, customized web logon screens, etc. These advance features are documented in the online help documentation (http://help.sap.com) or in other How-To guides or Whitepapers available from the SAP Service Marketplace (http://service.sap.com/BW).

The How-to also provides simple steps to test your configuration from both a web browser and from the BW system itself and ensure its correctness.

# **3 The Step By Step Solution**

The following guide outlines the steps required to enable SAP BW web functions. This will entail the checking of the host names, configuration of the Application server instance profile parameters, and testing of the configuration.

## **3.1 Checking and configuring the host name**

1. SAP BW web applications require that the URLs generated contain the fully qualified host name. Without fully qualified host names, URLs

may be re-directed incorrectly, or session information is incorrectly associated resulting in loss of statefulness or repeated logins: Example:

http://host123: $\leq$ port $\geq$ /sap/BW... $\mathbf{\Sigma}$ 

http://host123.sap.com:<port>/sap/BW...  $\triangledown$ 

- 2. Check your application servers host name. On each of your application servers execute the following function module: Transaction: SE37 Function module: RSBB\_URL\_PREFIX\_GET Execute single test.
- 3. Remove the default Message Sever parameter selection. Click 'Execute'

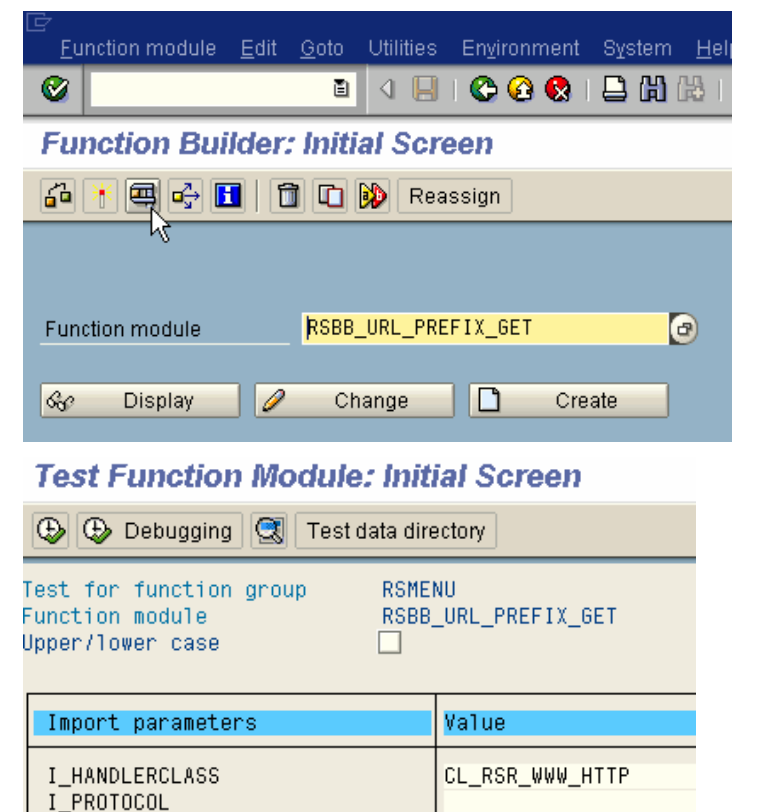

I\_MESSAGESERVER

4. The resulting output will detail the host name as determined by BW. The parameter E\_URL\_SERVER denotes the host name.

> The host name must be fully qualified like the example.

If it is correct proceed to the next section (3.2).

If it is not fully qualified continue with this section.

#### **Test Function Module: Result Screen**

<mark>| E\_SUBRU</mark>

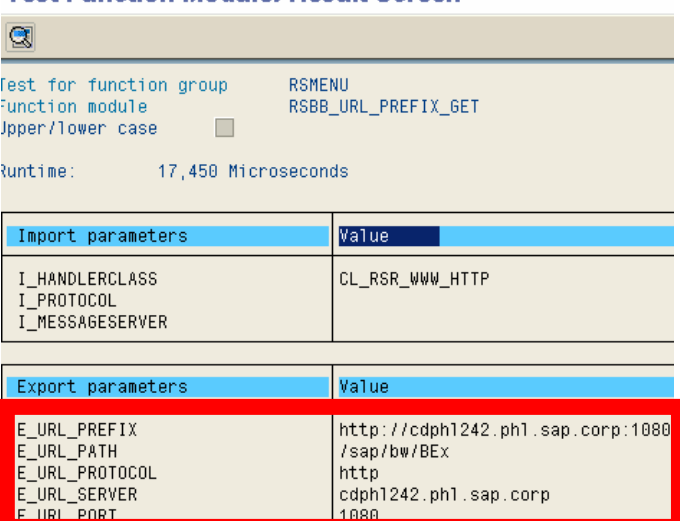

5. Perform the following check (in order!) to configure the correct fully qualified host name. Retest after each change with the above function module. Note: BW will have to be stopped & restarted after applying any changes identified below:

> 1. Check your DNS entry 2. Check your hosts file (e.g. /etc/hosts file) 3. Consult SAP note 434918 for more options (and potentially use the parameter icm/host\_name\_full) 4. If you plan to use addition security hardware/software options like reverse proxies please consult SAP note 561885

## **3.2 Configure the BW Systems listening ports and web protocols (HTTP)**

 $- - - - -$ 

π

6. For security purposes, BW is delivered with HTTP configured to listen at port 0 (zero). This port is invalid or a restricted port. Thus providing additional security against unauthorized access.

> We must configure the ports we wish to use and the protocol that each port will utilize.

The current configuration can be viewed via transaction SMICM -> click on the services icon. HTTP port 0 in this case (the default after installation)

7. To enable HTTP communication, the ICM (Internet Communication Mgr) must be configured to accept HTTP request at a predetermined port. Additionally, an ICM server port must be defined, and pointed to the correct plug-in for the specified protocol (HTTP in this case)

> The following instance profile parameters should be set (on each application server): icm/server\_port\_0 icm/plugin\_0

8. After saving, checking, and activating all modified profiles, the BW system should be stopped and restarted.

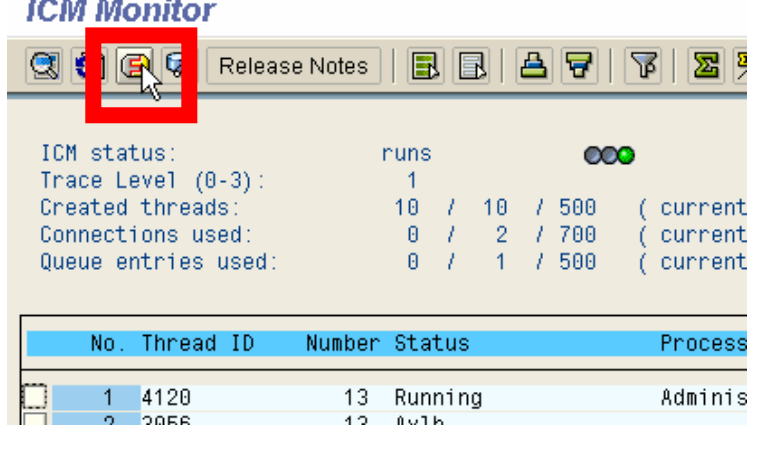

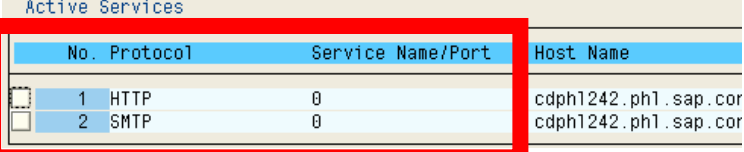

Example: On a Windows 2000 OS

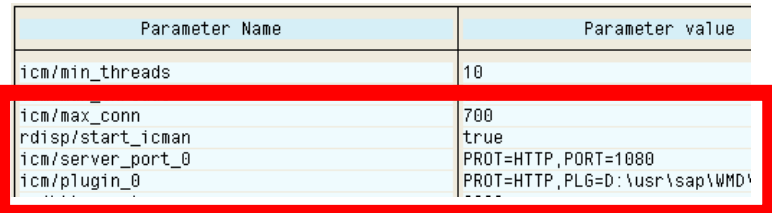

Examples of parameter settings: (Windows OS based system)

icm/server\_port\_0 = PROT=HTTP,PORT=1080  $icm/$ plugin\_0 = PROT=HTTP, PLG=F:\usr\sap\<SID>\SYS\exe\run\httpplugin.dll 9. Checking your HTTP server host and port settings

> Function module "RSBB\_URL\_PREFIX\_GET" can also be executed to check your new settings. Section 3.1 details how to execute this function module.

Ensure the message server parameter is not checked!

The result should be like the screenshot provided.

Notice the fully qualified application server host and HTTP port that are used as default for all BW web applications (inc. URLs for BEx Web Application Designer, SAP Easy Access Menu, BW Web Item Role Menu, BEx Browser, etc).

#### Import parameters Value CL\_RSR\_WWW\_HTTP I\_HANDLERCLASS **I\_FRUTUGUL** I\_MESSAGESERVER

**Test Function Module: Result Screen** 

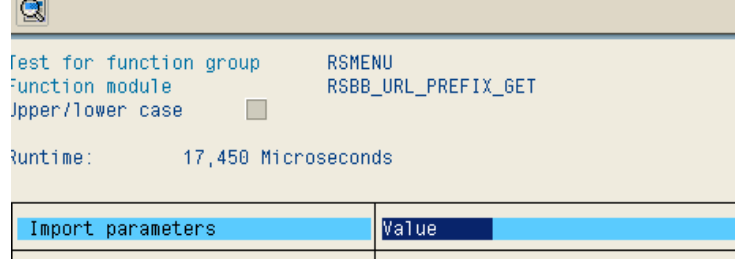

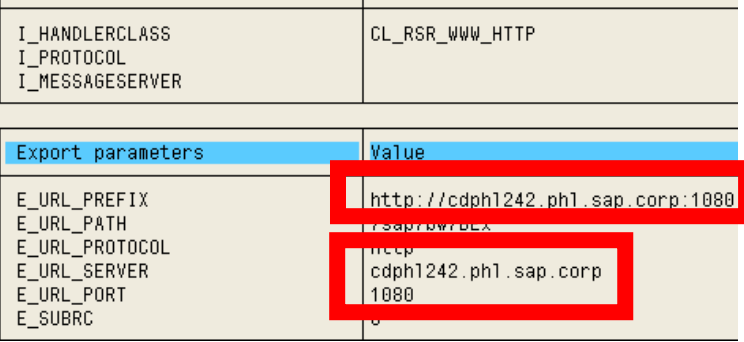

## **3.3 Activate the delivered ICF (Internet Communication Framework) BW Services**

- 10. The ICF services required by SAP BW are delivered inactive for security purposes. All the services needed by SAP BW are delivered preconfigured. All that is required is activation!
- 11. Activate the BW ICF Services. Start transaction SICF. Navigate to default\_host -> sap -> bw.

Tip: This next step may be appear counterintuitive. We are deactivating a node on the level above the required object so we can use the mass activate option for all sub-nodes.

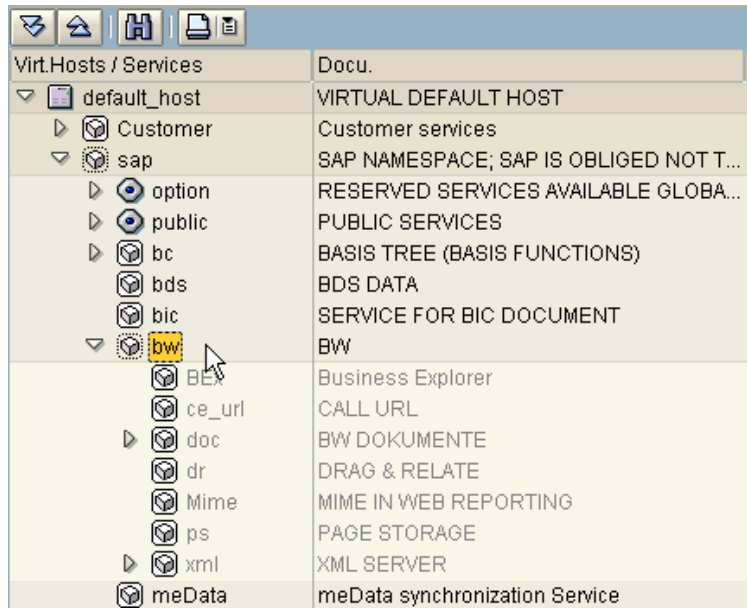

12. Right click on the 'bw' entry. Click on 'Deactivate service'. Confirm the deactivation.

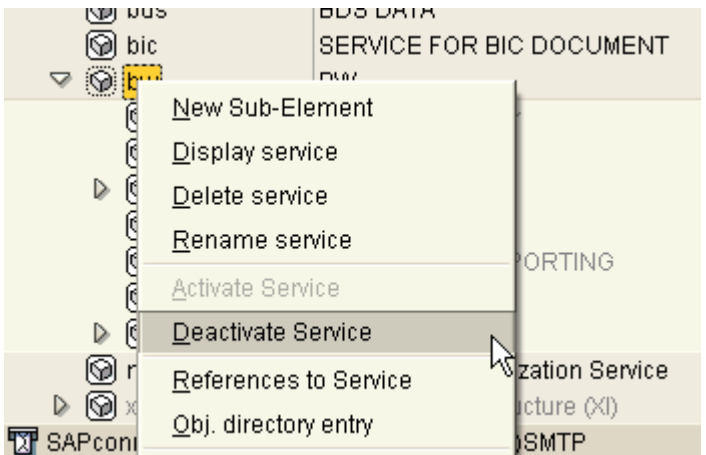

 $\circledS$  bic SERVICE FOR BIC DOCUMENT  $\triangleq$   $\bigcirc$ New Sub-Element Display service  $\triangleright$ Delete service Rename service PORTING Activate Service  $\overline{\mathcal{R}}$  $\triangleright$ Deactivate Service  $^{\circ}$ hization Service References to Service  $D \odot$ ructure (XI) Obj. directory entry **图** SAPco E)SMTP

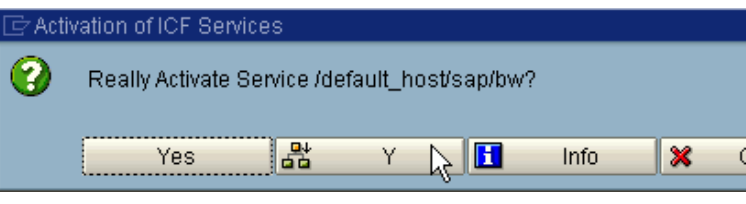

13. Right click on the 'bw' entry again. Click on 'Activate service'.

> In the confirmation dialog, select the option to activate all sub-nodes below the 'bw' node in the hierarchy.

> Note: You may be asked for a transport to record the change.

14. Ensure ALL the subcomponents are active [Black, not grey]. Expand the hierarchy under the 'bw' node.

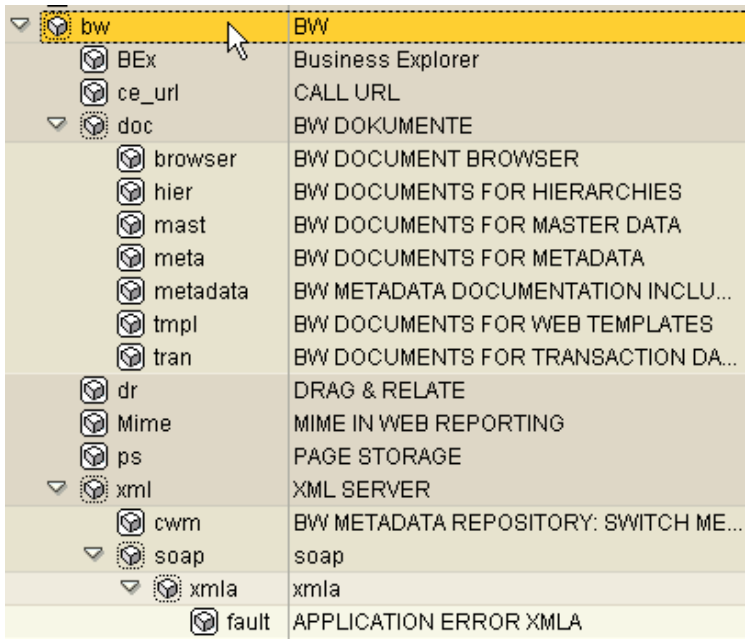

#### **3.4 Configuring ICM and BW web applications to use a message server**

15. If you have multiple application servers, you should implement additional parameters so you have options to load balance web communications and not hard code BW web application URLs to one host and port.

> The following instance profile parameters should be set on each application server or in the start profile:

ms/http\_port rdisp/mshost

Note: After setting this parameter all BW URLs are now saved with the message server host and message server port as default. For more information please see the online help (http://help.sap.com)

16. After saving, checking, & activating all modified profiles, the system should be stopped & restarted.

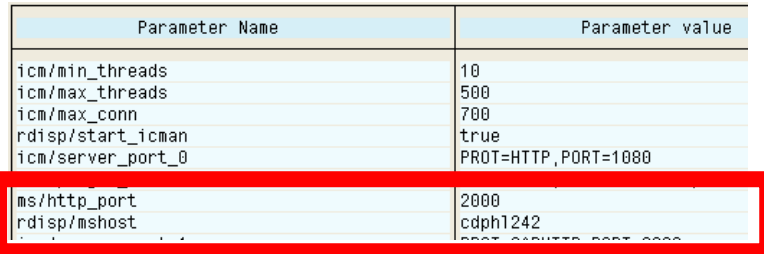

Examples of parameter settings: ms/http\_port = 2000 rdisp/mshost = <msg svr host>

Note: The message servers' port number must be unique!

- 17. Checking your Message server host and port settings
- Execute Function module "RSBB\_URL\_PREFIX\_GET" to check your new settings. (Section 3.1 details how to execute this function module)

Ensure the message server parameter is checked!

The result should be like the screenshot provided.

Notice the message server host and port are now used as default for all web applications!

- 18. Testing your Message server host and port settings in action!:
- Start the BEx Web Application Designer and logon
	- 1. Create a simple web template by dragging the role menu item into the New Template area
	- 2. Click on the 'execute in browser' button
	- 3. Save your test template.

In the resulting browser window you should see the initial URL created with the message server host and port and then it redirected to the real application server host and port.

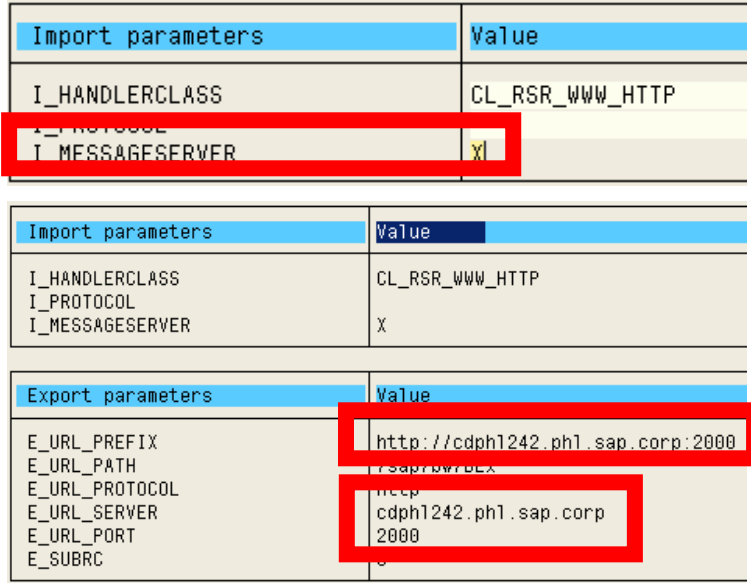

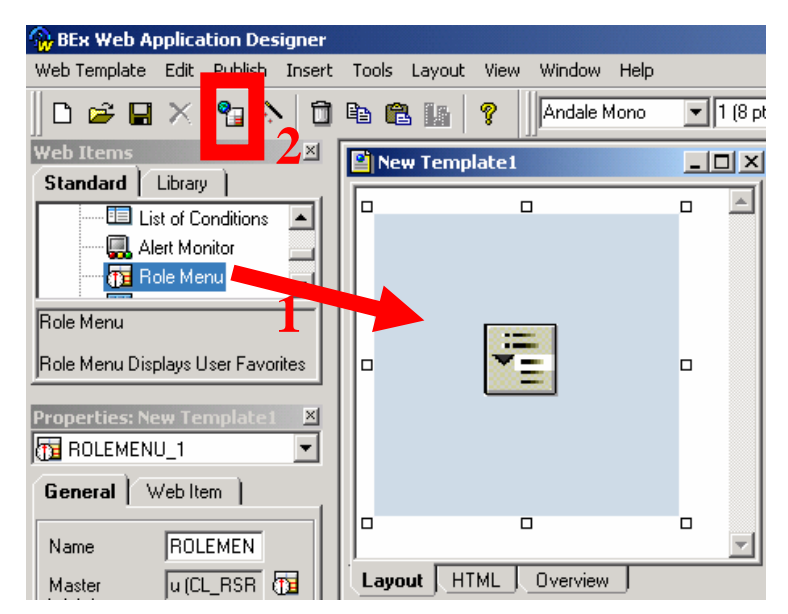

#### **3.5 Test your configuration by executing a test URL**

19. Test the configuration by calling the default query template from your web browser. Open you web browser. Enter the URL: http://<full hostname>:<http port>/sap/BW/BEx

> After a logon request you should receive the screen on the right.

Assumption: Your user has the correct authorizations!

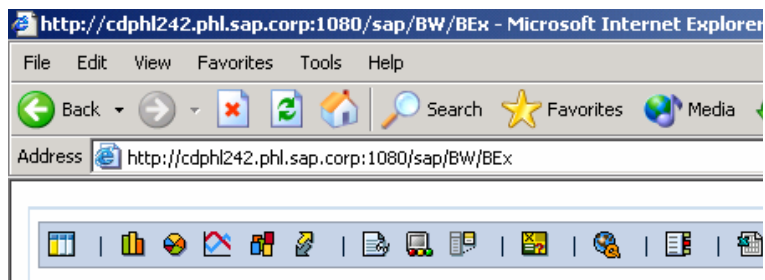

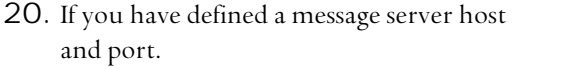

Retest your URL replacing the host name with the Message server host and the HTTP port with the message server port.

In our example the URL would be: http://cdphl242.phl.sap.corp:2000/sap/BW/B Ex

Note that the message server will automatically redirect the HTTP request to an available/defined application server. Example: see screenshots ->

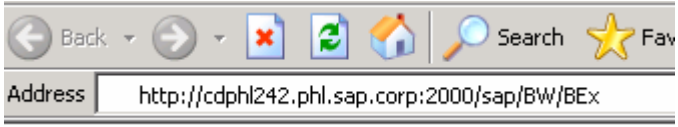

Message server redirects to…

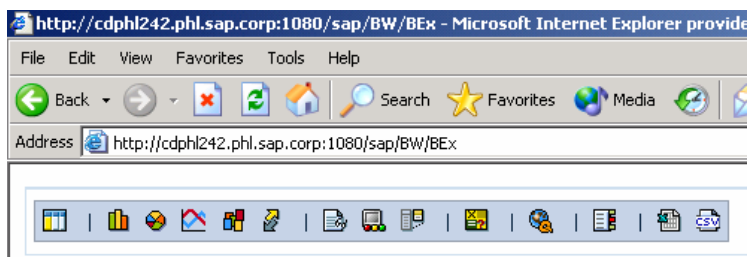

# **4 Appendix**

This section details potential errors when the web configuration is not successful or a step has been omitted, and steps to remedy the situation.

Assumption:

Your web browser is configured correctly and you are using a Web Browser supported by SAP BW.

#### **4.1 Troubleshooting ''Page cannot be displayed' error**

When executing the BEx web application URL, you receive the 'Page cannot be displayed' error.

- Check the URLs host and port number.
- The Host should be fully qualified
- The port should be a valid port

In our example, the port is not valid.

- You can check your application server setting using transaction SMICM. Click on the services button and view the setting
- Port  $0$  (zero) is not a valid port
- Reconfigure your ICM instance profile configuration as detailed in section 3.2
- Remember this should be configured on all application servers where web application will execute. All changed applicatiom servers should be stopped and restarted.

The page cannot be displayed  $\mathbf i$ The page you are looking for is currently unavailable. The Web site might be experiencing technical difficulties, or you may need to adjust your browser settings.

Address @http://cdphl242.phl.sap.corp:0/sap/bw/BEx?cmd=Idoc&infocube=ZI

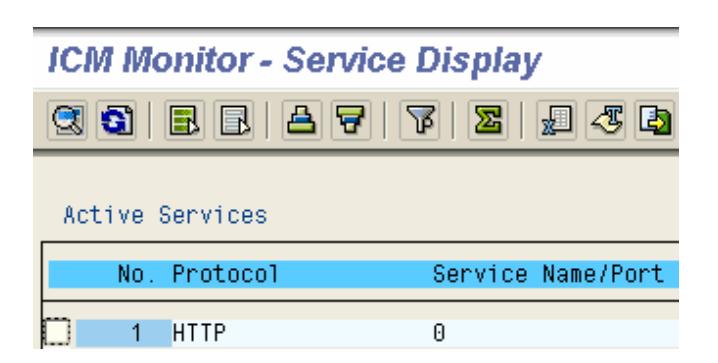

#### **4.2 Troubleshooting the 'Page cannot be displayed' error (continued)**

When executing the BEx URL test, you receive the 'Page cannot be displayed' error

- the host and port are correct (as in the screenshot)
- Note: You do not get the logon screen for the system.

Address **@** http://cdphl242.phl.sap.corp:1080/sap/BW/BEx

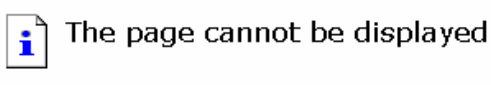

The page you are looking for is currently unavailable. The Web site might be experiencing technical difficulties, or you may need to adjust your browser settings.

Check that the Internet communication Manager (ICM) is running.

• Start Transaction SMICM. Is the ICM Status RED (as shown in the screenshot?)

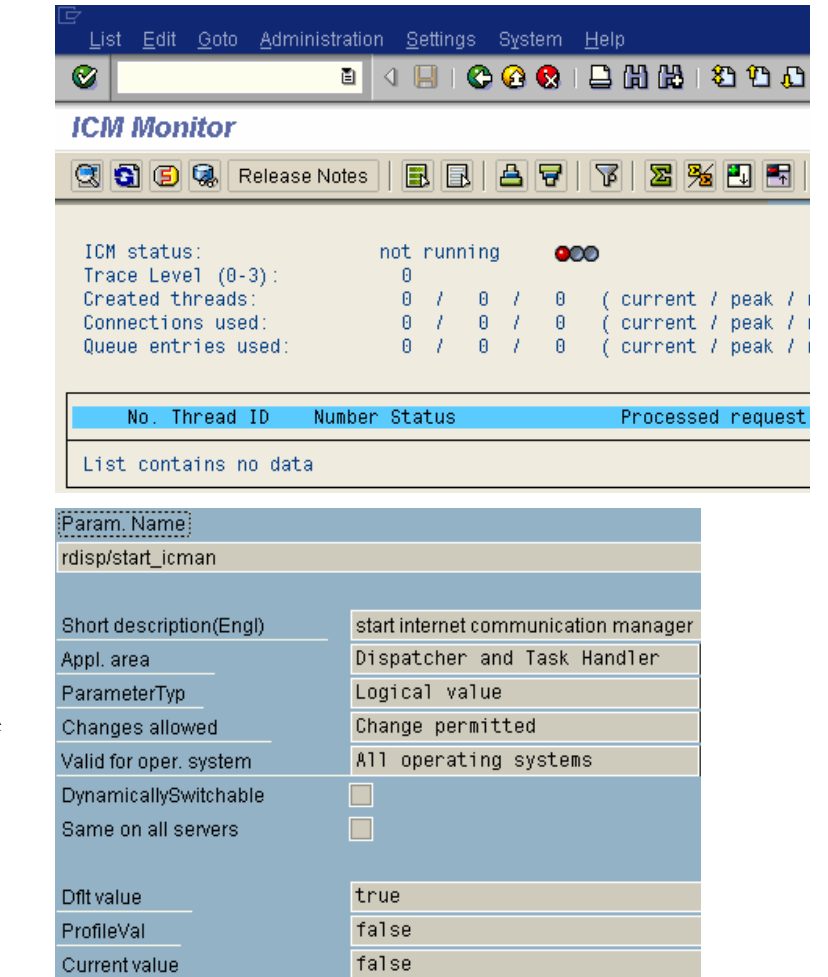

#### If ICM status is RED.

- Using transaction RZ11 Check the instance profile parameter rdisp/start\_icman.
- If the value is 'false' (as in the screenshot) Using transaction RZ10, change the value to 'true'. Save and activate the instance profile. Stop and start the BW application server

Note: Default value is 'true'

• If the value is 'true'. Check the system log (transaction SM21) for errors Check the ICM process log (transaction ST11)

Correct any errors identified. Stopping & restarting the BW system will probably be necessary

#### **Error Log Files**

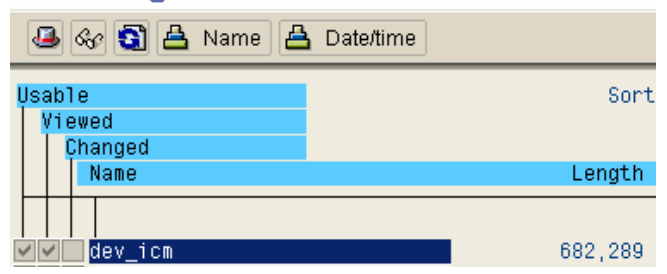

#### **4.3 Troubleshooting the 'Page cannot be displayed' error when using a message server**

When executing the BEx web application URL, you receive the 'Page cannot be found' error and the URL is referencing the message server host and port (port 2000 in our screenshot example).

In the instance profile check that the message server port is not the same as the ICM HTTP port Address **@** http://cdphl242.phl.sap.corp:2000/sap/bw/BEx?sap-language=EN&bsp

#### The page cannot be found  $\mathbf{i}$

The page you are looking for might have been removed, had its name changed, or is temporarily unavailable.

Check that at least one of your application servers has ICM process running.

Note: All application servers that have ICM running should be correctly configured.

See trouble shooting section 4.2 for diagnosis and correction.

## **4.4 Troubleshooting 'Service not active error'**

When executing the BEx URL test, you receive the 'Service is no Active' error (as in the screenshot).

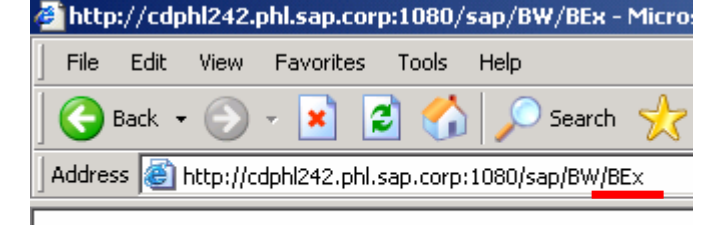

Service is not active

One or more of the BW ICF Services is not active.

Please re-activate the service as described in Section 3.3

Note: Maintaining the service and saving the changes requires activation. Changes are not activated automatically.

## **4.5 Further information**

For more information on BW Web applications, ICM and ICF configuration, and instance profile parameters please see the SAP online help database (http://help.sap.com).

Additional information can be found in SAP notes under the component: BW-BEX-ET-WEB

Additional How-to papers related to BW Web application can be found on the SAP Service Marketplace alias BW (http://service.sap.com/BW) site under the 'Service & Implementation' section.

**www.sdn.sap.com/irj/sdn/howtoguides**

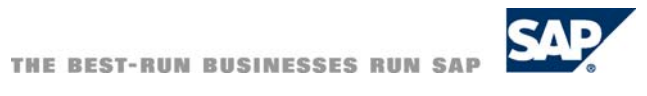